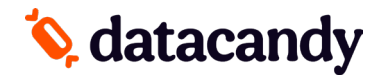

*Pour Clover Flex, Clover Mini et Clover Station (First Data) avec PAIEMENTS INTÉGRÉS*

**NOTE 1:** Si l'option de transaction que vous recherchez n'est pas affichée à l'écran, utilisez les FLÈCHES HAUT et BAS pour naviguer à travers le menu.

**NOTE 2**: À la suite d'une panne d'électricité ou à une réinitialisation du terminal, vous serez requis d'entrer le MOT DE PASSE SUPERVISEUR (1234).

**NOTE 3:** Ce guide est pour les terminaux Clover dont l'option **INTÉGRATION PAIEMENT** est activée

**NOTE 4 :** Si la carte est démagnétisée, entrez les chiffres manuellement OU scannez le code barre à l'aide du lecteur (si disponible sur votre modèle Clover)

## **Débuter**

- 1. Sélectionnez **DATACANDY** sur l'écran.
- 2. Si demandé, entrez le mot de passe superviseur (1234) et appuyez sur **OK**.
- 3. Il se peut qu'on vous demande un identifiant d'employé et un mot de passe.
	- a. Saisissez le ID EMPLOYE et appuyez sur **OK**.
	- b. Saisissez le MDP EMPLOYE et appuyez sur **OK**.
- 4. Vous pourrez par la suite glisser ou entrer le numéro d'une carte. Veuillez suivre cette commande, OU appuyez sur le bouton X et sélectionnez le menu de votre choix.

## **Accéder au menu prépayé ou fidélité**

Glissez la carte lorsqu'indiqué à l'écran OU à partir du menu DataCandy, sélectionnez **PRÉPAYÉ** ou **FIDÉLITÉ** et en suite glissez la carte.

# **Vérifier le solde d'une carte cadeau/fidélité**

#### **Vérifie le solde d'une carte.**

- 1. Ouvrez l'application DATACANDY.
- 2. Si demandé, entrez le mot de passe superviseur (1234) et appuyez sur **OK**.
- 3. Sélectionnez **SOLDE**.
- 4. Glissez la carte dans le lecteur.
- 5. Le solde est affiché sur l'écran.
- 6. Appuyez sur **OK** pour imprimer un reçu affichant le solde de la carte.

### **Activer une carte cadeau**

#### **Permet l'activation d'une carte cadeau avec un montant spécifique.**

- 1. Ouvrez l'application DATACANDY.
- 2. Si demandé, entrez le mot de passe superviseur (1234) et appuyez sur **OK**.
- 3. Il se peut qu'on vous demande un identifiant d'employé et un mot de passe.
	- a. Saisissez le ID EMPLOYE et appuyez sur **OK**.
	- b. Saisissez le MDP EMPLOYE et appuyez sur **OK**.
- 4. Sélectionnez **ACTIVER**.
- 5. Glissez la carte dans le lecteur.
- 6. Saisissez le montant à mettre sur la carte et appuyez sur **OK**.
- 7. Saisissez le numéro de facture OU appuyez sur OK pour générer un numéro de facture automatique. Un reçu est imprimé.
- \* Utilisez la fonction **RÉIMPRESSION** du menu principal si vous désirez réimprimer une copie du reçu du client.

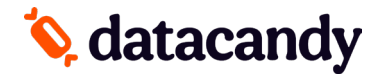

*Pour Clover Flex, Clover Mini et Clover Station (First Data) avec PAIEMENTS INTÉGRÉS*

### **Recharger une carte cadeau**

### **Ajoute un montant à une carte activée précédemment. Cette fonction est seulement disponible sur les cartes cadeaux rechargeables.**

- 1. Ouvrez l'application DATACANDY.
- 2. Si demandé, entrez le mot de passe superviseur (1234) et appuyez sur **OK**.
- 3. Sélectionnez **RECHARGER.**
- 4. Saisissez le montant à mettre sur la carte et appuyez sur **OK**.
- 5. Saisissez le numéro de facture et appuyez sur **OK**.
- 6. Un reçu est imprimé.

## **Rembourser le solde d'une carte cadeau**

**Lorsque requis par la loi (par ex. au Québec). Les détenteurs de carte dont le solde restant est de 5,00 \$ ou moins doivent être remboursés en argent s'ils le demandent. Cette transaction permet de vider la carte.**

- 1. Ouvrez l'application DATACANDY.
- 2. Si demandé, entrez le mot de passe superviseur (1234) et appuyez sur **OK**.
- 3. Sélectionnez **REMISE EN ARGENT**.
- 4. Glissez la carte dans le lecteur.
- 5. Un reçu est imprimé.

## **Payer avec une carte cadeau/fidélité**

**Permet à un détenteur de carte de payer son achat avec le montant d'une carte cadeau ou avec leurs dollars/points accumulés.**

**NOTE :** Vous ne pouvez pas accumuler de POURBOIRE avec une cartecadeau ou fidélité, à moins que vous n'effectuiez un **PAIEMENT PARTIEL**. **Si vous effectuez un paiement partiel**, veuillez traiter la carte cadeaux/fidélité **AVANT** la transaction débit/crédit/argent comptant afin

que les options de pourboire apparaissent à l'écran à la fin de la transaction de vente.

- 1. Sélectionnez l'application de **VENTE ou CAISSE.**
- 2. Entrez le montant de la transaction.
- 3. Sélectionner l'icône **DATACANDY ou les 3 POINTS**.
- 4. Glisser ou scannez la carte; l'écran affichera la balance disponible.
- 5. Entrer le montant à débiter et sélectionner **OK.**
- 6. Un numéro de reçu est généré automatiquement. Sélectionner **OK**  pour utiliser ce numéro OU entrer un nouveau numéro de reçu/facture et sélectionner **OK.** Un reçu sera imprimé.

\*\* **Si le montant total de la transaction n'est pas couvert**, vous serez redirigé vers l'écran de paiement à nouveau pour choisir une méthode de paiement alternative afin de payer la balance.

# **Payer avec une carte cadeau/fidélité (Suite)**

#### **Si vous avez un programme de FIDÉLISATION**

À la suite de chaque paiement effectué avec une carte-cadeau/fidélité, le terminal vous demandera si vous souhaitez effectuer une accumulation de points pour cette transaction. Cette option s'affiche à l'écran **QUELQUES SECONDES** après l'impression du reçu.

**Si vous ignorez cette option, l'accumulation de points devra être faite lors de la dernière notification à l'écran pour le montant total de la transaction, ou directement dans l'application DataCandy après la complétion de la transaction.**

Veuillez noter que si vous avez plusieurs méthodes de paiement pour une transaction, vous aurez l'option d'accumuler des points **après chaque méthode de paiement**, de sorte que vous pouvez choisir à quel moment vous souhaitez procéder à l'accumulation de points.

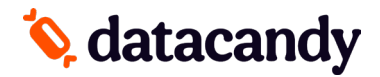

*Pour Clover Flex, Clover Mini et Clover Station (First Data) avec PAIEMENTS INTÉGRÉS*

# **Ajouter des points à une carte fidélité–Avec intégration**

### **Permet l'accumulation de points sur une carte de fidélité lors de la transaction de paiement.**

- 1. Lorsque requis, sélectionnez **OUI**.
- 2. Glisser la carte.
- 3. Le montant pour l'accumulation sera prédéfini, selon le montant du paiement entré au préalable. Confirmez le montant de l'accumulation et sélectionnez **OK.**
- 4. Un numéro de reçu est généré automatiquement. Sélectionner OK pour utiliser ce numéro OU entrer un nouveau numéro de reçu/facture et sélectionner **OK.**
- 5. Un reçu sera imprimé.

\*\*Si le montant est payé en totalité, la transaction sera terminée.

\*\***Si un paiement partiel a été perçu**, le terminal vous demandera d'effectuer un deuxième paiement avec une carte-cadeau ou de fidélité

- a. Si c'est le cas, **sélectionner OUI** pour continuer avec la transaction tel que décrit ci-haut.
- b. Si ce n'est pas le cas, **sélectionner NON** et vous retournerez à l'option de vente afin de procéder au paiement avec une carte débit/crédit ou en argent comptant.

# **Ajouter des points à une carte fidélité–Sans intégration**

### **Permet l'accumulation de points sur une carte de fidélité APRÈS la transaction de paiement.**

- 1. Ouvrez l'application DATACANDY.
- 2. Si demandé, entrez le mot de passe superviseur (1234) et appuyez sur **OK**.
- 3. Sélectionnez **ACCUMULATION**.
- 4. Saisissez le montant de la transaction avant taxes et appuyez sur **OK**.
- 5. Saisissez le numéro de facture et appuyez sur **OK**.
- 6. Un reçu est imprimé.

## **Annuler partiellement une transaction**

#### **Annule partiellement une transaction.**

**NOTE :** Vous devez avoir le reçu original avec le numéro de confirmation et le numéro de facture

- 1. Dans l'application DATACANDY, sélectionnez **ANNULATION PARTIELLE**.
- 2. Saisissez le montant de la transaction et appuyez sur **OK**.
- 3. Saisissez le numéro de confirmation provenant du reçu original et appuyez sur **OK**.
- 4. Saisissez le numéro de facture de la transaction originale et appuyez sur **OK**.
- 5. Un reçu est imprimé

## **Annuler complètement une transaction**

### **Annule complètement une transaction.**

**NOTE :** Vous devez avoir le reçu original avec le numéro de confirmation et le numéro de facture

- 1. Dans l'application DATACANDY, sélectionnez **ANNULATION COMPLÈTE**.
- 2. Saisissez le montant de la transaction et appuyez sur **OK**.
- 3. Saisissez le numéro de confirmation provenant du reçu original et appuyez sur **OK**.
- 4. Saisissez le numéro de facture de la transaction originale et appuyez sur **OK**.
- 5. Un reçu est imprimé

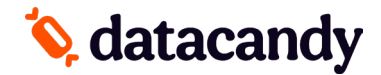

*Pour Clover Flex, Clover Mini et Clover Station (First Data) avec PAIEMENTS INTÉGRÉS*

# **Rapports quotidiens**

### **Ces rapports sont classés par employé. Ils permettent aux employés de balancer leur caisse à la fin de leur quart de travail.**

- 1. Ouvrez l'application DATACANDY.
- 2. Si demandé, entrez le mot de passe superviseur (1234) et appuyez sur **OK**.
- 3. Lorsque vous êtes invité à glisser une carte, sélectionnez **CANCEL**.
- 4. Sélectionnez **RAPPORTS QUOTIDIEN** dans le menu DataCandy.
- 5. Sélectionnez le rapport désiré.
	- **- Sommaire employé** : inclut un montant total
	- **- Détail employé** : inclut toutes les transactions de l'employé qui a une session ouverte dans le terminal, y compris toute transaction effectuée sur les autres terminaux.
	- **- Sommaire marchand** : inclut les transactions de tous les employés sur tous les terminaux.
- 6. Sélectionnez la période du rapport désirée.
- 7. Un reçu est imprimé, sélectionnez OK pour revenir au menu précédent.

Tous les rapports sont basés sur une journée de 24 heures, de 0:00:00 à 23:59:59.